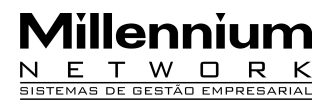

Pendência 24167 Versão 2010 Release 01 Autor Francisca Cruz

#### Processo: Logística

Nome do Processo: Visualizar as movimentações na tela de Consulta de Estoque.

#### Acesso

Logística  $\rightarrow$  Consulta de Estoque

# Motivação

Criado na tela de Consulta de estoque o campo Consulta de Movimentações. Com esse novo recurso o usuário poderá consultar de forma detalhada o histórico de todas as movimentações realizadas de um determinado produto.

### Parâmetros

1 Ter Movimentações cadastradas no sistema.

# Entrada

Em Logística, selecione a opção Consulta de estoque. Na tela de consulta de estoque na guia Estoque Atual, selecione o Produto. Clique na guia Movimentações. Na tela de Movimentações de Estoque selecione a Data Inicial e Final, clique no link Filtra Movimentações.

**Atenção!** O usuário poderá restringir a busca, selecionando no campo Tipo Movimentação, a movimentação que deseja consultar.

### Validações e Saída

1 O sistema exibirá todas as movimentações realizadas do produto selecionado.

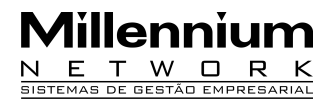

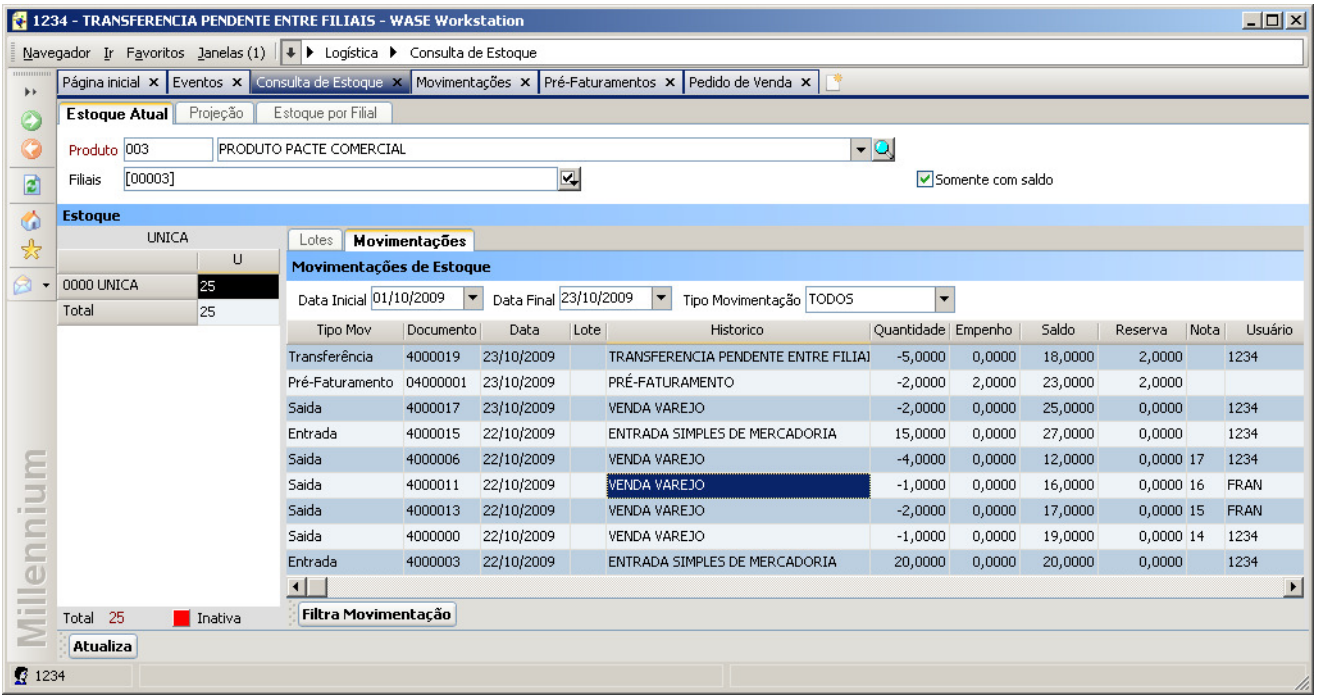